## **WMS – Manage Contractor Requests – Vendor User Guide**

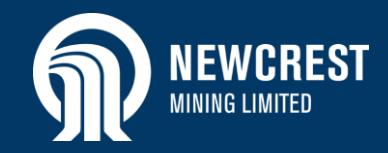

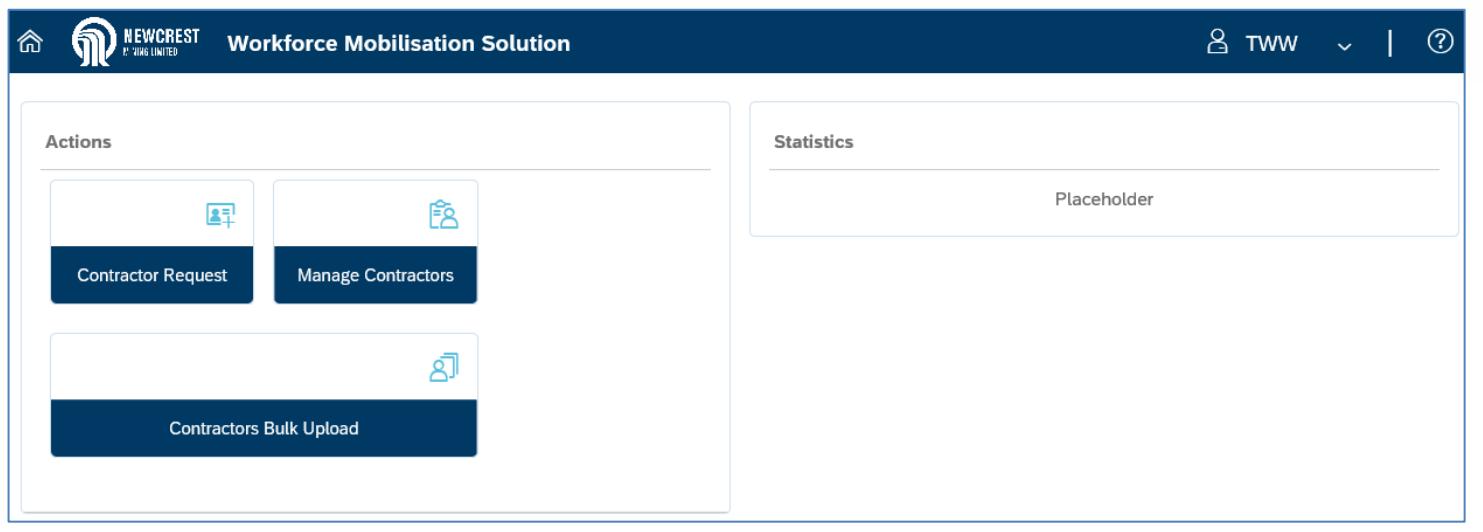

#### **Overview**

Use this guide to fulfil and monitor contractor requests in Workforce Mobilisation Solution (WMS).

Contractor Requests are used to notify vendors of upcoming jobs for which contractors are required. A contractor request contains details about the job, and the number and type of contractors required. It may specify the number of contractors required by position and/or specify contractors by name.

Contractor requests are raised by Newcrest and released to vendors to fulfil by mapping eligible contractors from the Contractor Pool to the request.

Once a contractor has been assigned to a job, the request is submitted to Newcrest for review and provisional acceptance (on the proviso that the contractor meets all mandatory requirements for the position and site). If accepted, the contractor will be automatically sent a link to Newcrest's Learning Management System in order to complete any mandatory inductions for their role.

#### **NOTES**

- You do not need to fulfil all positions in a request before submitting it to Newcrest for review: you can partially fulfil a request and submit it, then continue to find and assign contractors for the remaining positions.
- It is your responsibility as the vendor, to monitor a contractor's onboarding progress, ensure that all mandatory documentation has been attached to the contractor profile, and follow up any discrepancies.
	- $\overline{\text{Click}}$   $\overline{\text{?}}$  on any screen to access WMS user guides via Newcrest's website.

#### Table of Contents

- **[Fulfil Contractor Request](#page-1-0) Process [Flow](#page-1-0)**
- Navigate [Contractor Request](#page-2-0) List
- **[Assign Contractors to Request](#page-3-0)**
- [View Accepted/Rejected Contractors](#page-16-0)
- [Monitor Contractor Onboarding](#page-21-0)
- **[Site Requirements Status Definitions](#page-24-0)**
- Resend LMS Details to Contractor
- [Contractor Request Status](#page-26-0)  **[Definitions](#page-26-0)**
- **[Print Site Access Request Form](#page-28-0)** [\(Cadia only\)](#page-28-0)

## **Fulfil Contractor Request Process Flow**

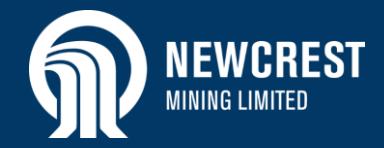

<span id="page-1-0"></span>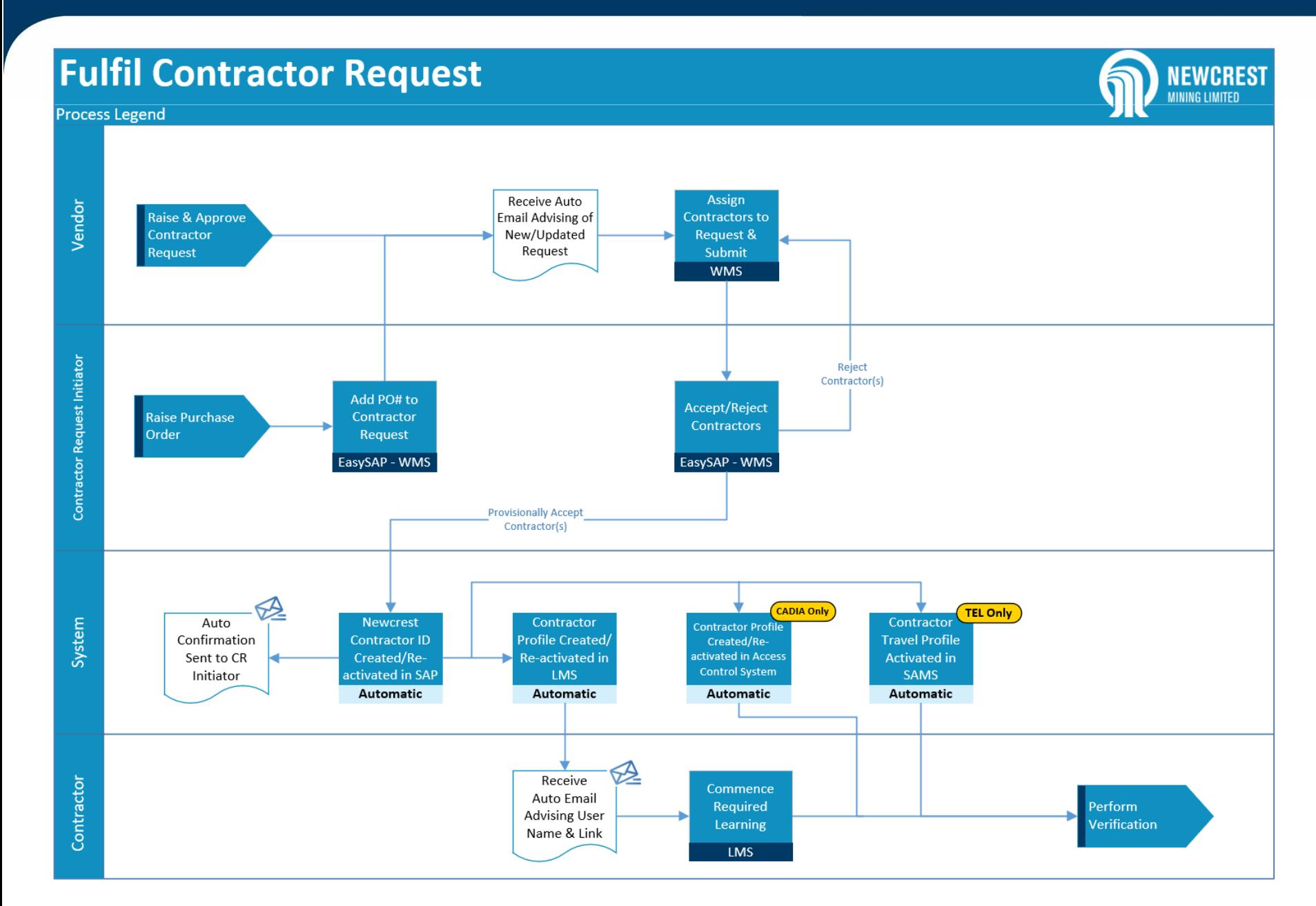

*This document is out of date when printed. Last Updated Thursday, 4 March 2021 Page 2 of 31*

**SAP** 

### **Navigate Contractor Request List**

![](_page_2_Picture_1.jpeg)

![](_page_2_Figure_2.jpeg)

![](_page_2_Picture_234.jpeg)

#### <span id="page-2-0"></span>Navigate Contractor Request List

- **1.** Access WMS and click **Contractor Request**.
- **2.** The **Contractor Requests** screen displays with a list of requests for the last 3 months (newest first).
- **3.** To display contractor requests for a specific Newcrest site, click the **Site** dropdown and select the site required. Note: this is only relevant for vendors who provide contractors to multiple Newcrest sites.
- **4.** To display requests raised by a specific Newcrest employee, click the **Requested By** dropdown and select the Requestor's name.
- **5.** Change the **Showing for** filter if required.
- **6.** Use the search box to find a request: as you start typing a name or number, the list will display requests in order of relevance.
- **7.** Use the filter  $\widehat{V}$ , e.g. to display requests by status or department.
- **8.** Displays the overall status of the contractor request:
	- Amber: In progress
	- Green: Completed or Closed
- **9.** Displays the number of contractors assigned to a request, against the total number required.
- **10.** Displays a description of the status of the request. Refer to [Contractor Request](#page-26-0)  [Status Definitions \(Overall\)](#page-26-0) for more information.

![](_page_2_Picture_17.jpeg)

![](_page_3_Picture_1.jpeg)

![](_page_3_Picture_74.jpeg)

#### <span id="page-3-0"></span>Assign Contractors to Request

Each time Newcrest raises a contractor request, you will be automatically notified by email. This is the trigger for you to log into WMS and open the actual request.

- **1.** Access WMS and click **Contractor Request**.
- **2.** Click **More ooo** next to the relevant request and select **View Request Details** from the dropdown.

![](_page_3_Picture_75.jpeg)

![](_page_3_Picture_8.jpeg)

![](_page_4_Picture_1.jpeg)

![](_page_4_Picture_152.jpeg)

![](_page_4_Figure_3.jpeg)

- **3.** The contractor request opens with the different sections displayed at the top of the page. Click to go directly to a section or scroll down the page to the required section.
- **4.** Review the **Request Details**. Fields in this section may vary depending on the type of contractor and the site:
	- **Work Duration:** This date range represents the complete period of the request. It may be broken down into individual schedules against roles in the **Vendor Details** and **Individual Contractor** sections.
- **5.** Displays the status of the entire request (i.e. for all vendors to whom the request has been sent). Refer to [Contractor Request Status](#page-26-0)  [Definitions \(Overall\)](#page-26-0) for more information on statuses.

#### **TIP**

• Check the Attachments and Notes sections for additional information about the request.

![](_page_5_Picture_1.jpeg)

![](_page_5_Figure_2.jpeg)

#### Vendor Details section

There are 2 sections in the request where contractor details are specified. A request may have information in both sections, or in only one:

- **Vendor Details:** displays the number of contractors required by position.
- **Individual Contractors:** displays the contractor(s) required by name.
- **6.** Displays the total number of contractors required (including any contractors requested in the **Individual Contractors** section).
	- If there is no other information displayed in this section, go to the **Individual Contractors** section [\(step 26\)](#page-11-0).
- **7.** Displays the status of the request relevant to you as the vendor. Refer to [Contractor Request Status](#page-27-0)  [Definitions](#page-27-0) (Vendor).
- **8.** Displays the purchase order number if it has already been raised.
- **9.** Displays the position required, and the number of contractors required for the position: **0** indicates that none of these positions have been filled yet.
- <span id="page-5-0"></span>**10.** To assign contractors, click **More** next to the relevant position and select **View Schedule** from the dropdown.

<span id="page-6-0"></span>![](_page_6_Picture_1.jpeg)

![](_page_6_Picture_102.jpeg)

![](_page_6_Picture_5.jpeg)

![](_page_7_Picture_1.jpeg)

![](_page_7_Picture_190.jpeg)

- **13.** Displays available contractors for the role:
	- Defaults to contractors who have the correct skills for the job in their contractor profile. Click **Other** if you want to include all available contractors.
	- The list is ranked with contractors who have all the required qualifications for the position at the top of the list, and contractors with the minimum required qualifications further down the list.
	- Only contractors available for the dates specified will be displayed.
- **14.** Click Qualification to display a dropdown list of the qualifications required for the position. If no qualifications are required, the dropdown will display **No data**.
- **15.** Use the search box to search for a specific contractor, if required, or the filter  $\nabla$
- **16.** Displays the SAP ID for contractors who have previously worked for Newcrest.
- **17.** Displays the number of qualifications attached to the contractor's profile that match the qualifications required for the job.
- **18.** Click on a contractor to view their profile if required.

![](_page_7_Picture_12.jpeg)

![](_page_8_Picture_1.jpeg)

![](_page_8_Picture_53.jpeg)

**9.** Select a contractor by ticking the checkbox.

**20.** Click  $\frac{1}{\sqrt{2}}$  and  $\frac{1}{2}$  to assign the selected contractor(s) to the position.

![](_page_8_Picture_5.jpeg)

![](_page_9_Picture_1.jpeg)

![](_page_9_Picture_116.jpeg)

![](_page_9_Figure_3.jpeg)

**SAP** 

![](_page_9_Picture_4.jpeg)

![](_page_10_Picture_1.jpeg)

![](_page_10_Picture_141.jpeg)

![](_page_10_Picture_142.jpeg)

12 – [23.](#page-6-0) Otherwise click **Back** < return to the main screen of the request. Repeat steps  $10 - 23$  to assign contractors to other schedules as required.

- **25.** Perform one of the following:
	- If Newcrest has requested specific contractor(s) in the **Individual Contractors** section, go to [step 26.](#page-11-0)
	- To view all assigned contractors, go to [step 32.](#page-13-0)
	- To add a note to Newcrest, go to [step 37.](#page-15-0)
	- Otherwise, end of process.

<span id="page-11-0"></span>![](_page_11_Picture_1.jpeg)

![](_page_11_Picture_2.jpeg)

![](_page_12_Picture_1.jpeg)

![](_page_12_Picture_94.jpeg)

![](_page_12_Figure_3.jpeg)

- **30.** Click More **ore** next to the contractor and select **Assign Contractor for Request** or **Not Available**:
- **31.** A message displays indicating that the request has been updated. Click OK. Perform one of the following:
	- To view all assigned contractors, go to [step 32.](#page-13-0)
	- To add a note to Newcrest, go to [step 37.](#page-15-0)
	- Otherwise, end of process.

![](_page_13_Picture_1.jpeg)

![](_page_13_Figure_2.jpeg)

- <span id="page-13-0"></span>**32.** To view all contractors assigned to the request, go to the **Vendor Details** section or the **Individual Contractors** section (if the request is for individuals only).
- **33.** Click More **oo** next to the vendor (contractors requested by position) or individual contractor and select **View All Contractors** or **View Contractor** from the dropdown.

![](_page_13_Picture_104.jpeg)

**SAP** 

![](_page_14_Picture_1.jpeg)

![](_page_14_Picture_94.jpeg)

**34.** Displays all contractors assigned by position and schedule. If the request is for a specific contractor, click

.

Individual

**35.** Displays the status of site requirements for the contractor. Hover your cursor over a requirement for a brief description. Refer to [Site](#page-24-0)  [Requirements Status Definitions](#page-24-0) for more information.

**36.** Click **Back K** to return to the main screen of the request (not shown here).

![](_page_14_Picture_7.jpeg)

![](_page_15_Picture_1.jpeg)

![](_page_15_Picture_127.jpeg)

- <span id="page-15-0"></span>**37.** If you need to enter a note to Newcrest, click to go to the **Notes** section.
- **38.** Type your note in the *Post something here* box.

![](_page_15_Picture_5.jpeg)

- All comments are time and date stamped.
- Each time a note is entered by Newcrest or by the vendor, the other party will be automatically notified via email.

#### **NOTES**

- If you submitted any assigned contractors to Newcrest, an email is automatically sent to the Contractor Request Initiator for them to review and provisionally accept or reject the proposed contractor(s).
- The Contractor Request Initiator is also automatically advised if any specific contractors they requested, are not available.

![](_page_15_Picture_11.jpeg)

![](_page_16_Picture_1.jpeg)

![](_page_16_Figure_2.jpeg)

#### <span id="page-16-0"></span>View Accepted/Rejected Contractors

Each time Newcrest accepts or rejects a contractor assigned to a request, you will be automatically notified by email.

If a contractor is accepted for a position, they will be sent a link to Newcrest's Learning Management System to complete any mandatory inductions for their role.

If a contractor is rejected, you need to remove them from the request and assign a different contractor. The reason for rejection will be communicated via the Notes section of the request or via phone/email.

- **1.** Access WMS and click **Contractor Request**.
- **2.** Click **More ore** next to the relevant request and select **View Request Details** from the dropdown.

![](_page_16_Picture_116.jpeg)

![](_page_16_Picture_10.jpeg)

![](_page_17_Picture_1.jpeg)

![](_page_17_Picture_188.jpeg)

- **3.** Click to go to the **Vendor Details** section.
- **4.** Perform one of the following:
	- To view all contractors assigned to the request, and their status, click **More and at the top of the section and select View All Contractors** from the dropdown. Go to [step 5.](#page-17-0)
	- To view accepted/rejected contractors for a schedule (which also allows you to substitute rejected contractors), go to [step 8.](#page-18-0)
	- If the request is for an individual contractor only, go to [step 13.](#page-19-0)
- <span id="page-17-0"></span>**5.** Displays all contractors assigned by position and schedule. If the request is for a specific

Individual contractor, click .

**6.** Displays whether a contractor has been accepted or rejected by Newcrest. Click

**Back** to return to the main body of the request.

- **7.** Perform one of the following:
	- If a contractor has been rejected for a particular position, go to [step 8.](#page-18-0)
	- If an individual contractor has been rejected, go to [step 13.](#page-19-0)
	- If all assigned contractors have been approved, end of process.

#### **TIP**

If any contractors have been rejected, check the **Notes** section of the contractor request to see if a reason has been provided by Newcrest.

![](_page_17_Picture_18.jpeg)

![](_page_18_Picture_1.jpeg)

![](_page_18_Picture_107.jpeg)

Requested Contractor Position Name Storeman - Shutdown (30017486)  $\overline{2}$ **9**17 May 2020 - 24 May 2020  $000$ Reserve Contractor Day Shift Working at Heights-Work safely at height 1 **Requested Contractors**  $\overline{2}$ 

- <span id="page-18-0"></span>**8.** In the **Vendor Details** section, click **More next** to the relevant schedule and select **View Schedule** from the dropdown.
- **9.** On the **Onboarding Schedule** page, click **More oo** next to the relevant schedule and select **Reserve Contractor** from the dropdown.

![](_page_18_Picture_6.jpeg)

![](_page_19_Picture_1.jpeg)

![](_page_19_Picture_140.jpeg)

- **10.** Displays whether a contractor has been accepted/rejected/not yet actioned (assigned). Hover your cursor over the icon for a description.
- **11.** To remove a contractor, select the checkbox next to the contractor.
- **12.** Click  $\left| \right\rangle$  Remove Replace the removed contractor by following the steps in [Assign Contractors to](#page-6-0)  [Request \(Onboarding Schedule\)](#page-6-0).
- <span id="page-19-0"></span>**13.** If an individual contractor has been rejected, the details remain displayed under the **Individual Contractors** section. Check whether Newcrest has added another individual contractor to the request. If so, follow the steps in [Assign Contractors to Request](#page-11-0)  [\(Individual Contractors](#page-11-0) section).

![](_page_19_Picture_7.jpeg)

![](_page_19_Picture_8.jpeg)

### **Resend LMS Details to Contractor**

![](_page_20_Picture_1.jpeg)

![](_page_20_Picture_86.jpeg)

#### Resend LMS Details to Contractor

When a contractor is accepted for a position, they will be sent a link to Newcrest's Learning Management System to complete any mandatory inductions for their role.

If they cannot find the email, you can resend the information to them via the Contractor Pool.

- **1.** Access WMS and click **Contractor Pool**.
- **2.** Find the contractor required, click **More** , next to their name and select **View Details**.

![](_page_20_Picture_87.jpeg)

![](_page_20_Picture_9.jpeg)

# **Monitor Contractor Onboarding**

![](_page_21_Picture_1.jpeg)

![](_page_21_Figure_2.jpeg)

![](_page_21_Picture_79.jpeg)

#### <span id="page-21-0"></span>Monitor Contractor Onboarding

- **1.** Access WMS and click **Contractor Request**.
- **2.** Click **More next** to the relevant request and select **View Request Details** from the dropdown.

![](_page_21_Picture_7.jpeg)

### **Monitor Contractor Onboarding**

![](_page_22_Picture_1.jpeg)

![](_page_22_Picture_104.jpeg)

- **3.** Perform one of the following:
	- If the request is for contractors requested by position, or a mix of positions and individuals requested by name, go to the **Vendor Details** section.
	- If the request is for individual contractors requested by name only, go to the **Individual Contractors** section.
- **4.** Click **More ext** to the vendor (contractors requested by position) or individual contractor and select **View All Contractors** or **View Contractor** from the dropdown.

![](_page_22_Picture_105.jpeg)

![](_page_22_Picture_8.jpeg)

## **Monitor Contractor Onboarding**

![](_page_23_Picture_1.jpeg)

![](_page_23_Picture_188.jpeg)

![](_page_23_Figure_3.jpeg)

![](_page_23_Picture_189.jpeg)

Individual contractor, click .

- **6.** Displays the site requirements status (indicated by traffic lights) of each contractor. Hover your cursor over a requirement for a brief description. Use the traffic lights to monitor and follow up a contractor's onboarding progress:
	- Green: Complete
	- Amber: In progress
	- Red: Not started/document expired
	- Grey: N/A to site or the contractor is not assigned to a request, or documents are not uploaded.

Refer to [Site Requirements Status Definitions](#page-24-0) for more information.

- **7.** You can also monitor at a higher level by viewing the contractor's profile. Click **More** next to a contractor and select **View Profile** from the dropdown.
- **8.** The contractor's profile opens. Go to the **Onboarding Status** section to view the contractor's progress:
	- Grey: not yet started.
	- Green: profile created; qualifications and prerequisites valid and verified; contractor accepted on job.
	- Amber: qualifications and prerequisites only – uploaded but not verified.
	- Red: qualifications and prerequisites only issue, e.g. expired/rejected.

![](_page_23_Picture_18.jpeg)

# **Site Requirements Status Definitions**

![](_page_24_Picture_1.jpeg)

<span id="page-24-0"></span>![](_page_24_Picture_237.jpeg)

![](_page_24_Picture_3.jpeg)

## **Site Requirements Status Definitions**

![](_page_25_Picture_1.jpeg)

![](_page_25_Picture_268.jpeg)

#### **NOTES**

• All icons are displayed for all vendors and all sites: if an icon is not applicable to a site, it will remain grey.

• Additional tasks that have been assigned to a schedule in a contractor request, e.g. Working at Heights or Radiation Certified, will not show up in the traffic lights.

![](_page_25_Picture_6.jpeg)

# **Contractor Request Status Definitions (Overall)**

![](_page_26_Picture_1.jpeg)

<span id="page-26-0"></span>![](_page_26_Picture_139.jpeg)

![](_page_26_Picture_3.jpeg)

# **Contractor Request Status Definitions (Vendor)**

![](_page_27_Picture_1.jpeg)

<span id="page-27-0"></span>![](_page_27_Picture_83.jpeg)

**NOTE:** All statuses will show grey until the request moves to that step.

![](_page_27_Picture_4.jpeg)

### **Print Site Access Request Form (Cadia only)**

![](_page_28_Picture_1.jpeg)

![](_page_28_Figure_2.jpeg)

<span id="page-28-0"></span>![](_page_28_Picture_103.jpeg)

Before a contractor arrives on site at Cadia, the Site Host requires a copy of the Site Access Request Form signed by the contractor.

- **1.** Access WMS and click **Contractor Request**.
- **2.** Click **More one** next to the relevant request and select **View Request Details** from the dropdown.

![](_page_28_Picture_104.jpeg)

![](_page_28_Picture_8.jpeg)

### **Print Site Access Request Form (Cadia only)**

![](_page_29_Picture_1.jpeg)

![](_page_29_Picture_112.jpeg)

- **3.** Perform one of the following:
	- If the request is for contractors requested by position, or a mix of positions and individuals requested by name, go to the **Vendor Details** section.
	- If the request is for individual contractors requested by name only, go to the **Individual Contractors** section.
- **4.** Click **More oo** next to the vendor (contractors requested by position) or individual contractor and select **View All Contractors** or **View Contractor** from the dropdown.

![](_page_29_Picture_113.jpeg)

![](_page_29_Picture_8.jpeg)

### **Print Site Access Request Form (Cadia only)**

![](_page_30_Picture_1.jpeg)

![](_page_30_Picture_133.jpeg)

**5.** Displays all contractors assigned by position and schedule. If the request is for a specific contractor, click

Individual

**6**

- **6.** Click **More ore** next to the relevant contractor and select **Print Profile** from the dropdown.
- **7.** The Site Access Request Form opens. Scroll to the bottom of the

.

page and click **a** Print

**8.** Send the form to the contractor to sign and date where indicated. Once they have signed the form, send a scanned signed copy to the Site Host (indicated at the top of the Contractor Request).

![](_page_30_Picture_9.jpeg)

骨 Print

X Cancel